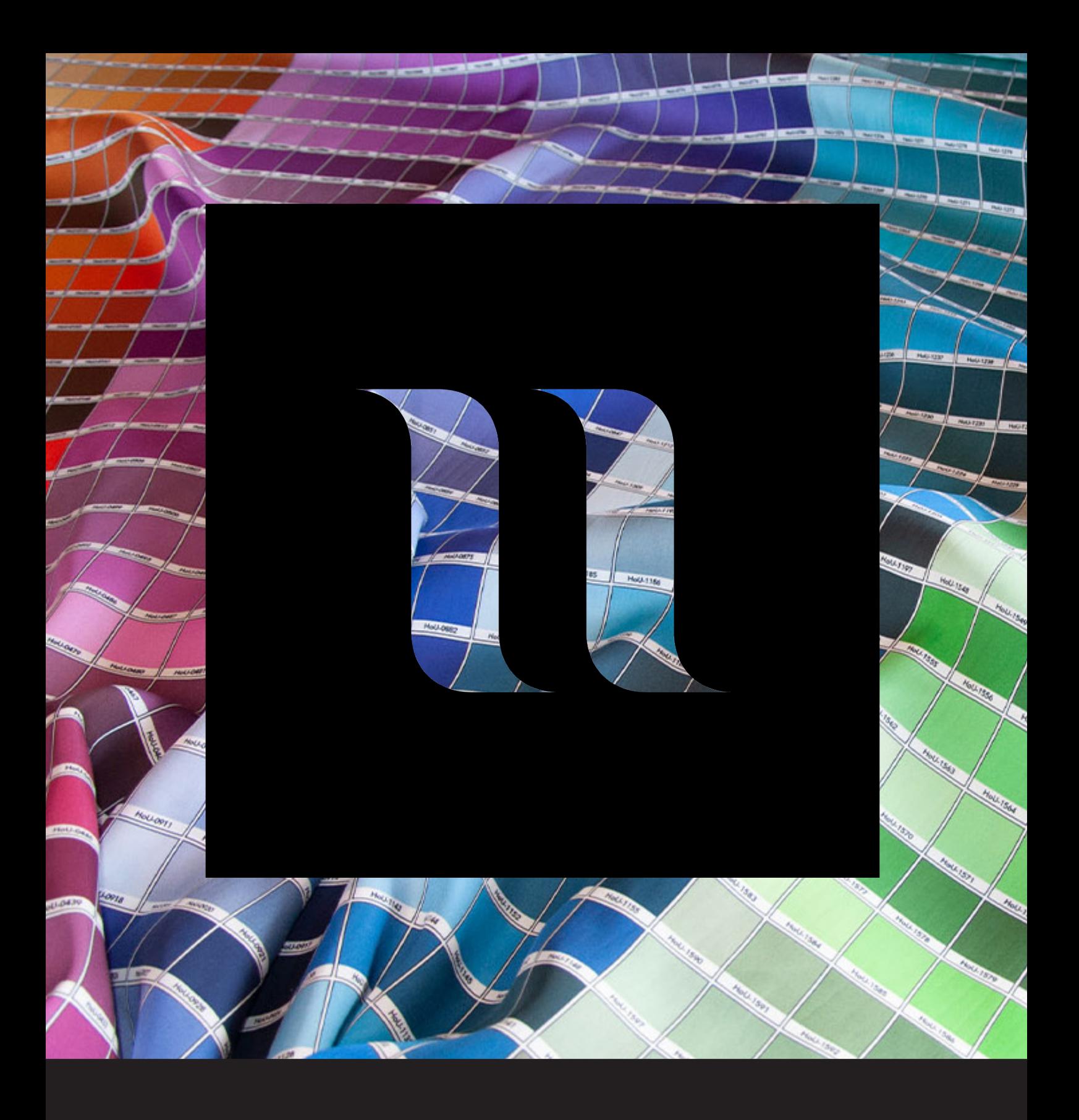

## **House of U Color Chart Swatches Photoshop** How to load the color chart swatches in Photoshop

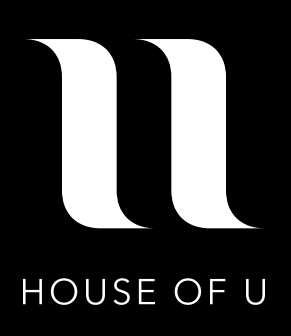

The swatches for the Colorchart HoU are stored in the file 'HoU\_2021\_Colorchart.ase'. These can be opened as a Swatches panel in Photoshop. This will ensure that the right color is used in your file.

## **OS-X (Mac)**

Copy the swatches file (HoU\_2021\_Colorchart.ase) to the 'Color Swatches' folder in the 'Presets' folder in Photoshop, which is on the hard drive. The full path to this folder is: **Applications > Adobe Illustrator > Presets > Color Swatches**

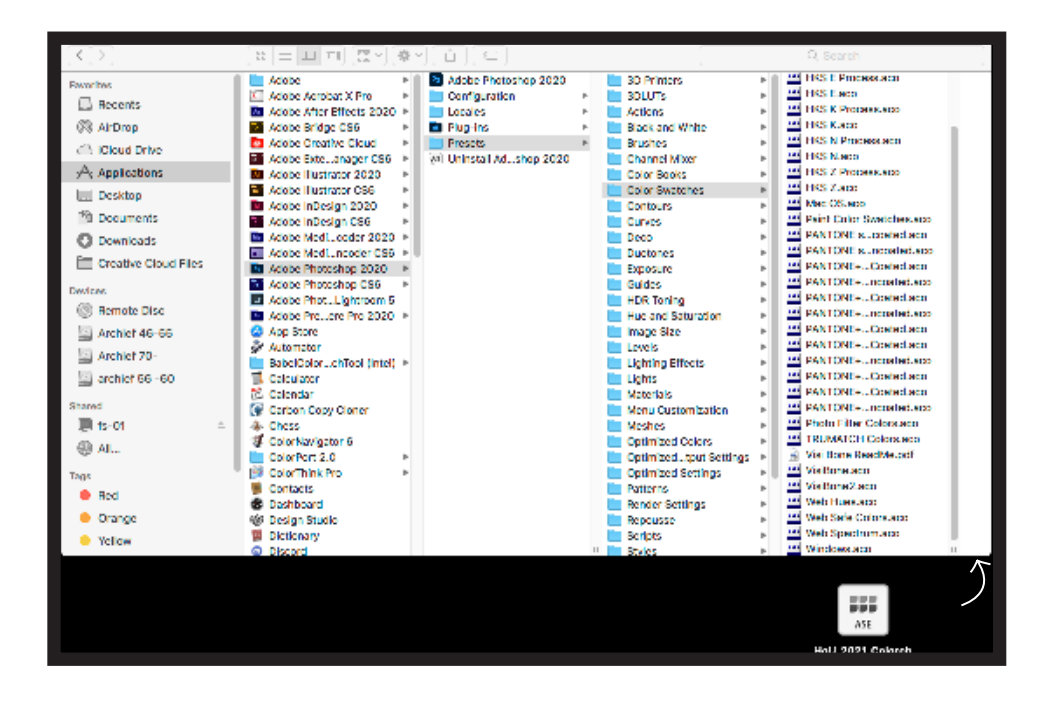

## **Windows (PC)**

Copy the swatches file (HoU\_2021\_Colorchart.ase) to the 'Swatches' folder in the 'Presets' folder in Photoshop, which is on the hard drive. The full path to this folder is:

**C:\ > Program Files > Adobe > Adobe Illustrator > Presets > Color Swatches**

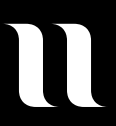

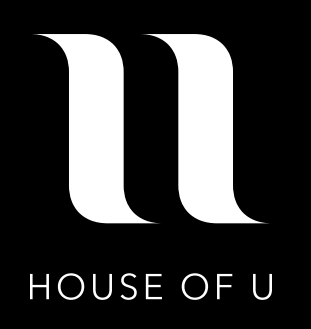

Next, open the 'window' drop-down menu (at the top of the screen) in Photoshop, selecting 'Window > Swatches'.

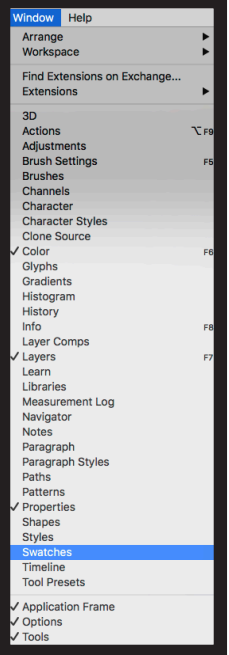

In the window that now opens, click on the icon for extra options, as seen below here. Then you can click on Import Swatches.

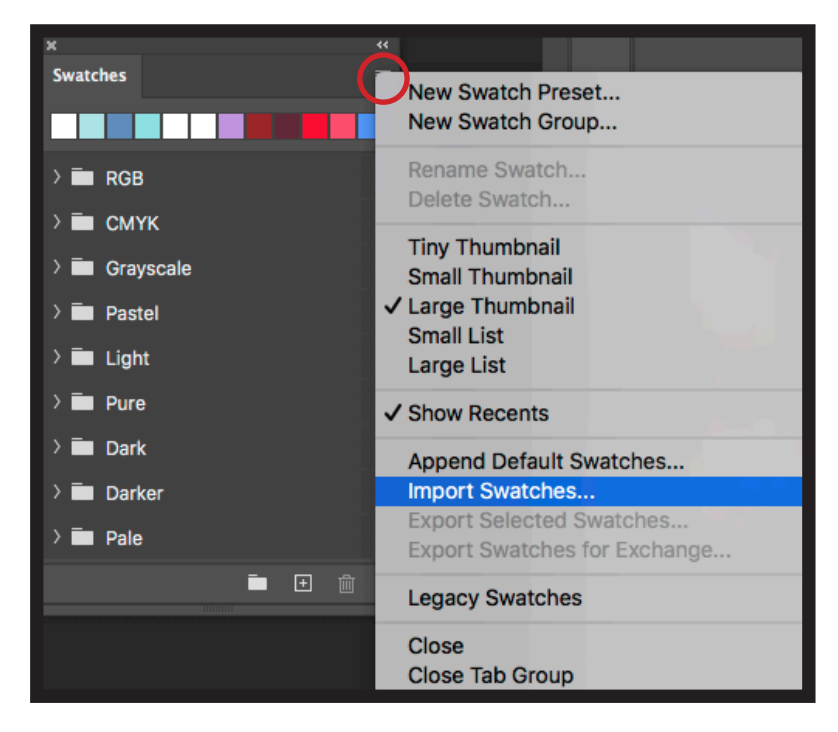

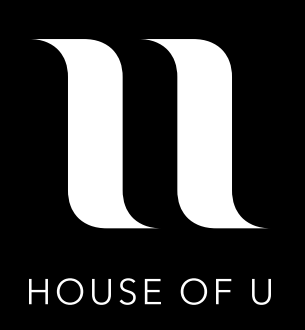

After you clicked on Import Swatches, Photoshop opened an new window. You can open the HoU\_2021\_Colorchart.ase file in Photoshop.

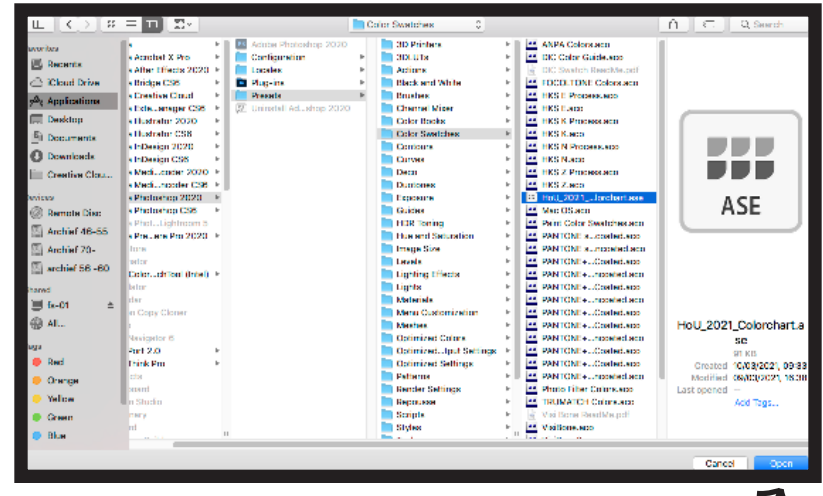

The swatches are now available in Photoshop. Click on a swatch to use it as a fill or stroke color.

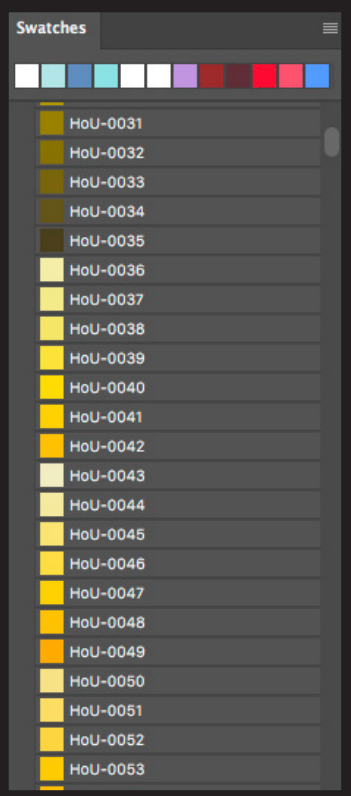

Extra: Create your document with sRGB color profile for the best color results.

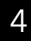